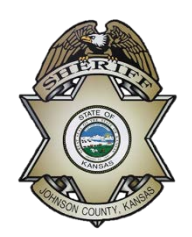

# **Johnson County Sheriff's Office Steps for Application**

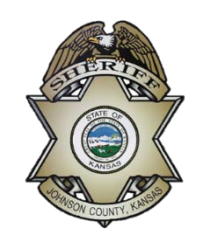

Navigate to the Johnson County Human Resources website, [www.jocogov.org/,](https://www.jocogov.org/) to begin the application process.

Click on the "Careers" tab at the top of the page:

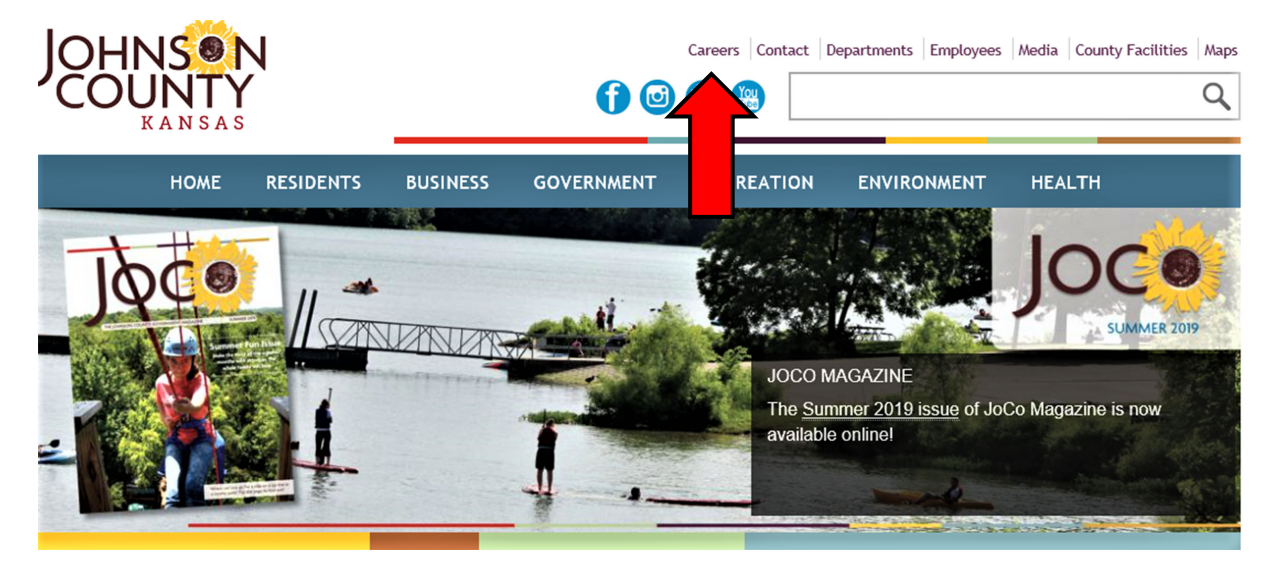

This will take you to a page titled "Career Information". Click the link titled "Jobs Open to the Public".

# **Career Information**

## **Welcome to the Johnson County Jobs Page!**

A career with Johnson County Government is more than just a job, it is an opportunity to serve fellow residents across our beautiful County. Johnson County Government is a great place to work. We offer wonderful benefits, retirement plans, wellness incentives, a great organizational culture, and much more. There are many job opportunities available in a variety of fields. Come start your career with us!

- · Jobs Open to County Employees Only
- · Jobs Open to the Public
- · Sheriff's Office Deputy Jobs
- · Parks and Recreation Jobs
- · Kansas Judicial Jobs

At this point you should see a page with all the county jobs available. You can scroll down to find the listing for "Deputy Sheriff" or "Civilian Specialist" or you can use the search functions at the top of the listings. Click on the job title you want to apply for. If you can't find a listing for Deputy Sheriff or Civilian Specialist that means those positions are not available at this time.

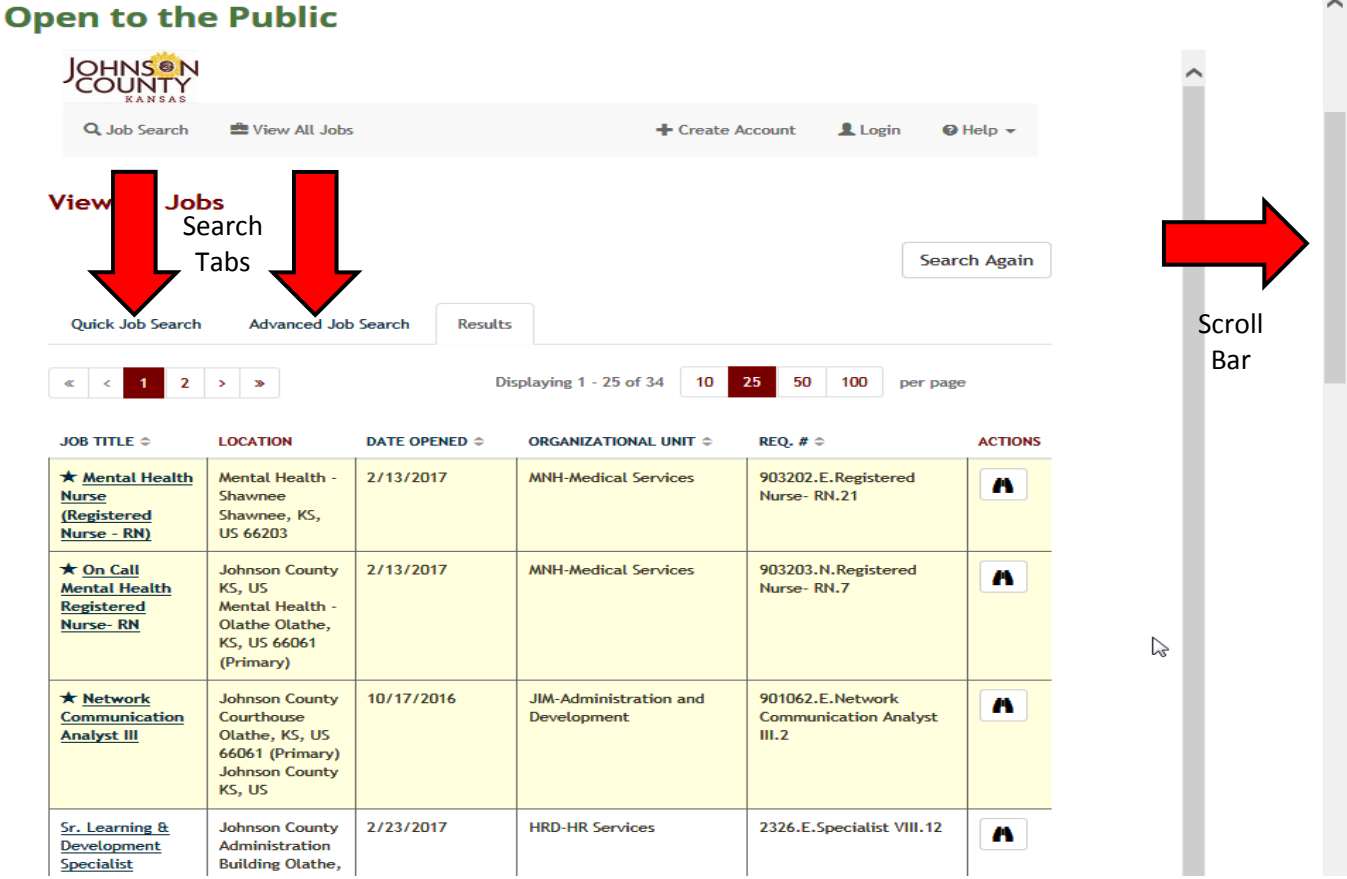

After clicking on the link it should take you to a "Job Details" page. At the bottom of the details there will be an "Apply to this Job" button. Click the button.

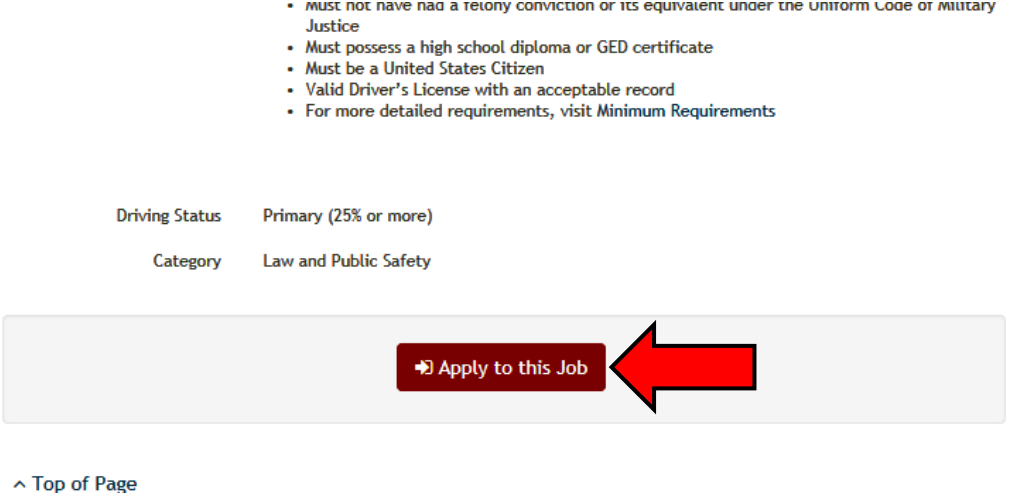

**Jobs Open to the Public** 

v14.2.3 | Copyright © 2017 All Rights Reserved. | Deltek Talent Management

**\*\* Please note, when navigating to new pages you might have to scroll up to see the information.\*\***

If you are a first time user, please create a new account. If you are a returning user, please login using your user e-mail and password.

#### Login

### **First Time User?**

Submit a Résumé/CV Profile first! Along with maintaining an up-to-date Résumé/CV, you can also build an extensive Skills Profile that will increase your value to recruiters searching for a specific skill set, create Job Search Agents that will do the searching for you and much more.

JOHNSON COUNTY KANSAS EMPLOYEES - PLEASE LOG-IN USING YOUR CURRENT JOCOGOV EMAIL. DO NOT CREATE A NEW ACCOUNT.

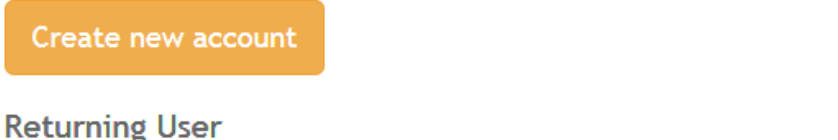

Have you already completed a Résumé Profile? If so, please login to access your information to submit your Résumé to a job.

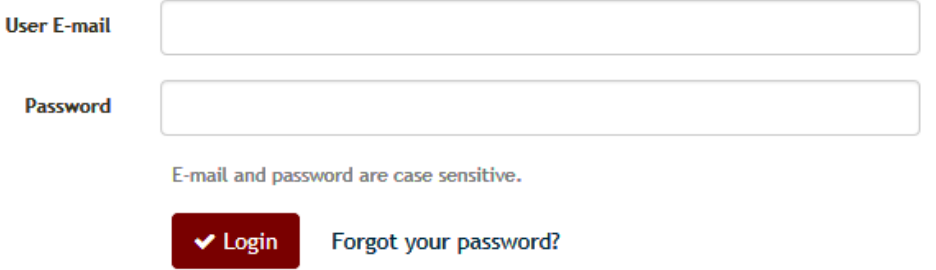

After creating your account, or logging in, you should be directed to a page that looks like the one below. Click on the "Career Center" tab.

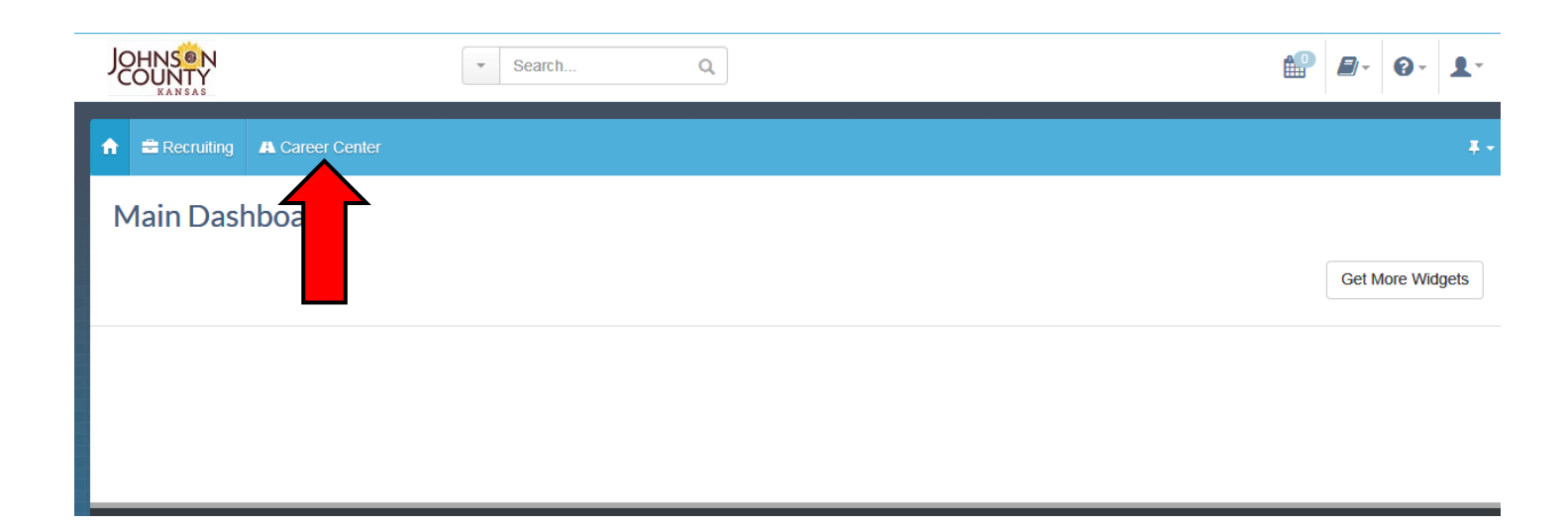

After clicking on the "Career Center" tab you should receive a drop-down. In the middle of that dropdown, under the "Job Search" heading, click "Search Jobs".

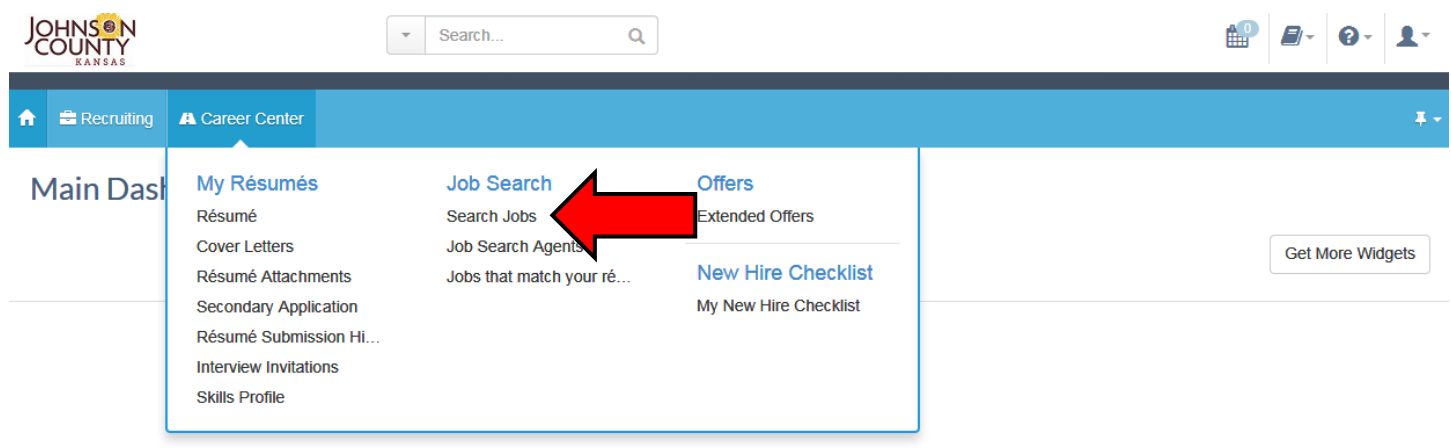

That will take you to a "Quick Job Search" page. Towards the bottom of the page, in the "Category" section, highlight the "Law and Public Safety" listing by clicking on it, and then hit the "Search" button.

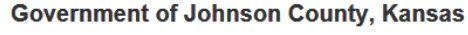

Welcome to the Johnson County Career Center

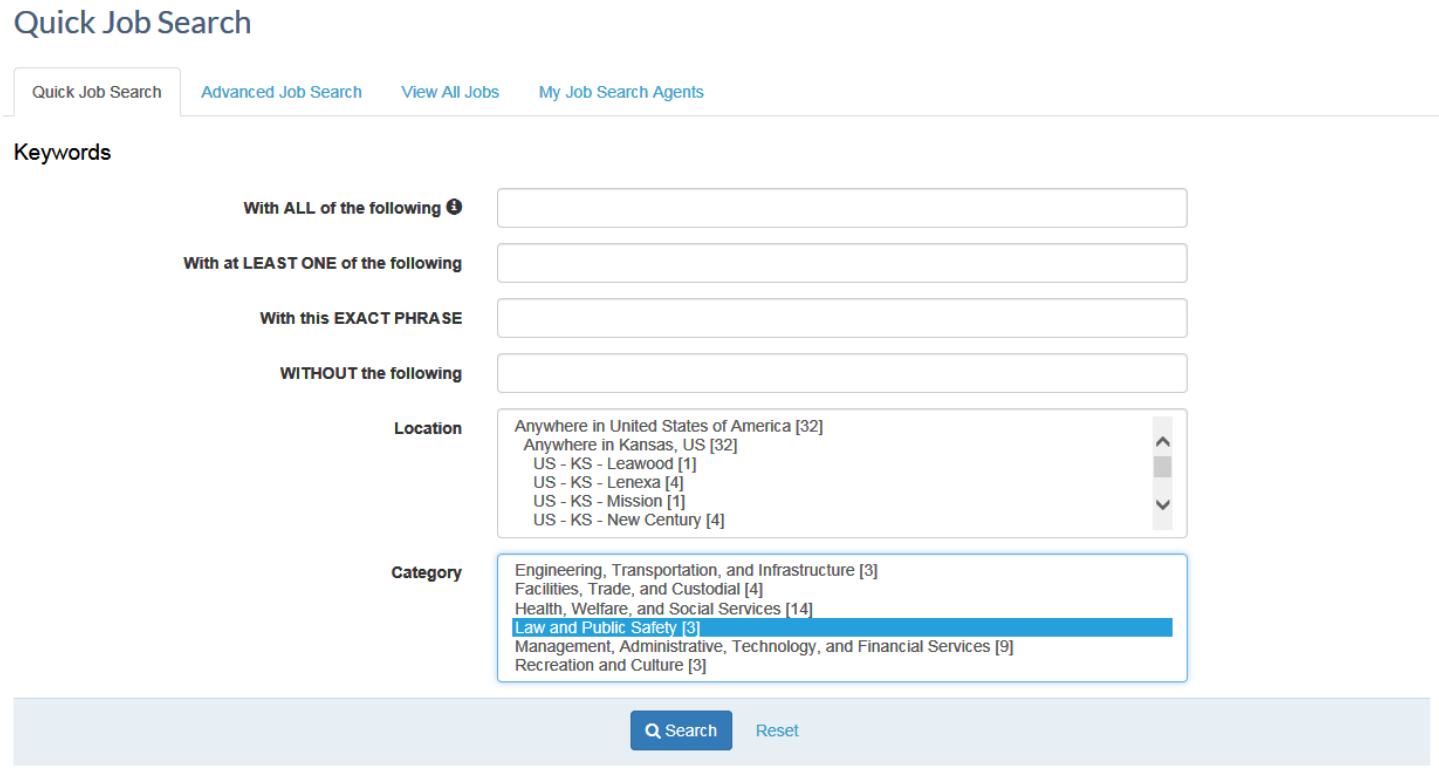

This will bring you to a "Results" page that will list all the jobs listed in "Law and Public Safety". Click on the job you are interested in.

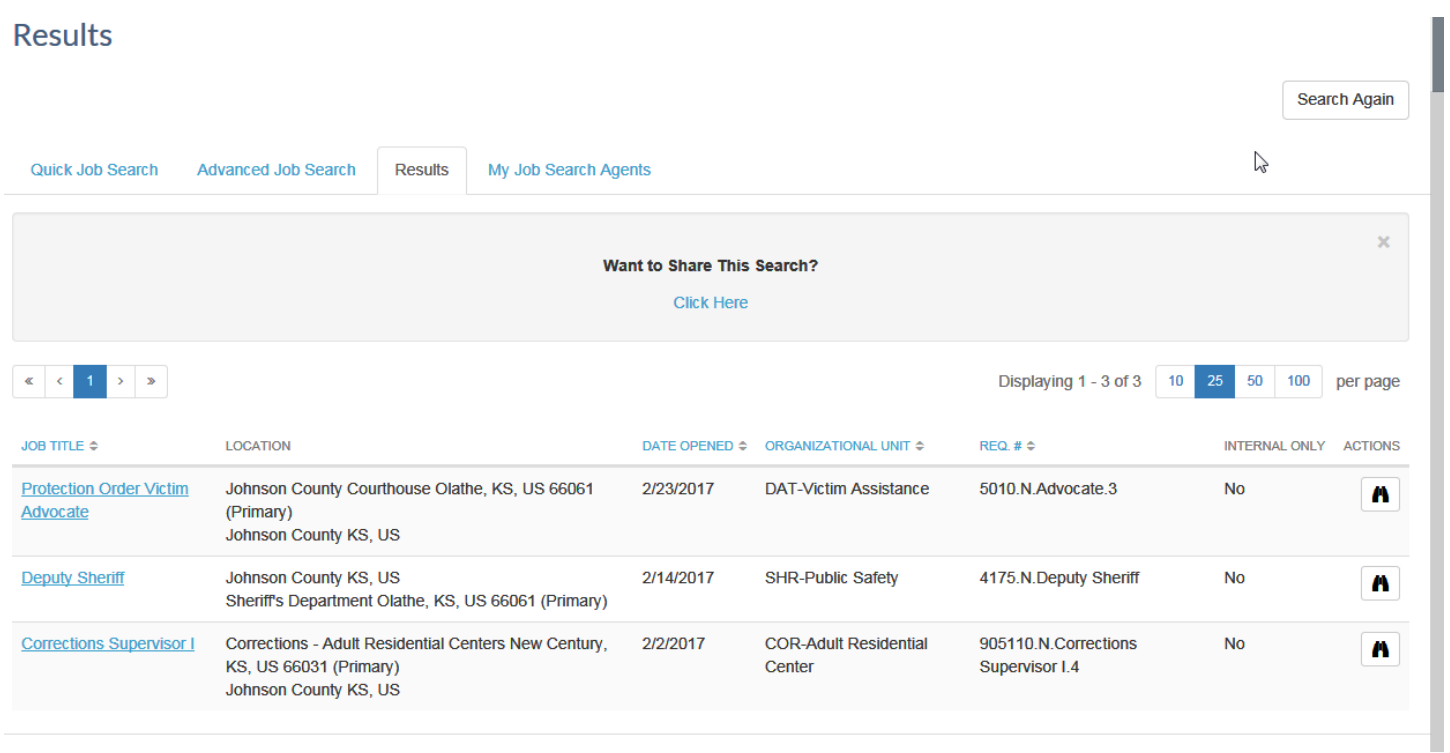

After clicking on the job you prefer, it will take you to a "Job Details" page with information on the job you have selected. After reviewing the information, if you want to apply for the position scroll to the bottom of the page and click the "Apply to this Job" button.

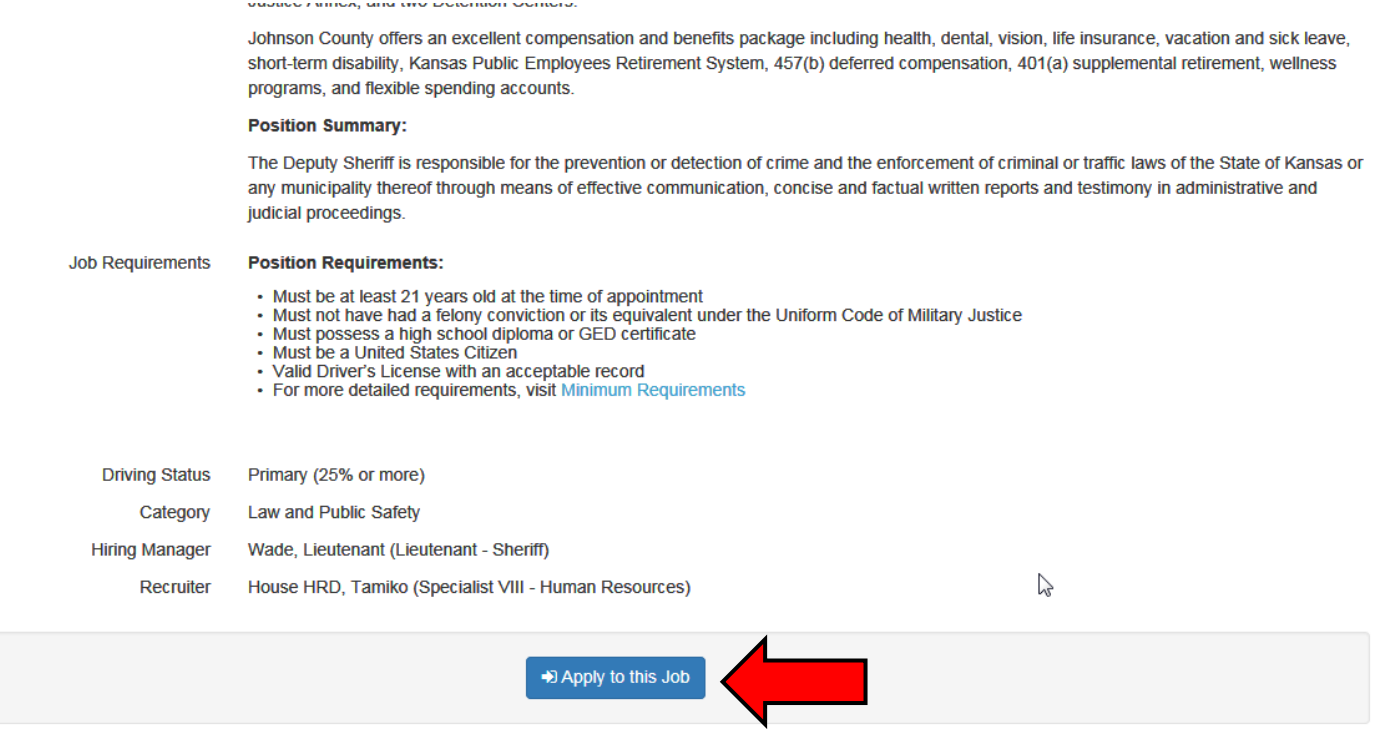

This will take you to initial application pages. Fill out all the pertinent information on the pages and then hit the "Next" button at the bottom of each page to continue. There will be several pages and several steps during this step.

On the "Skills Profile" section (Step 5), click on the different headings on the left side of the page to navigate through the different skills you may possess and check all the skills that may be applicable.

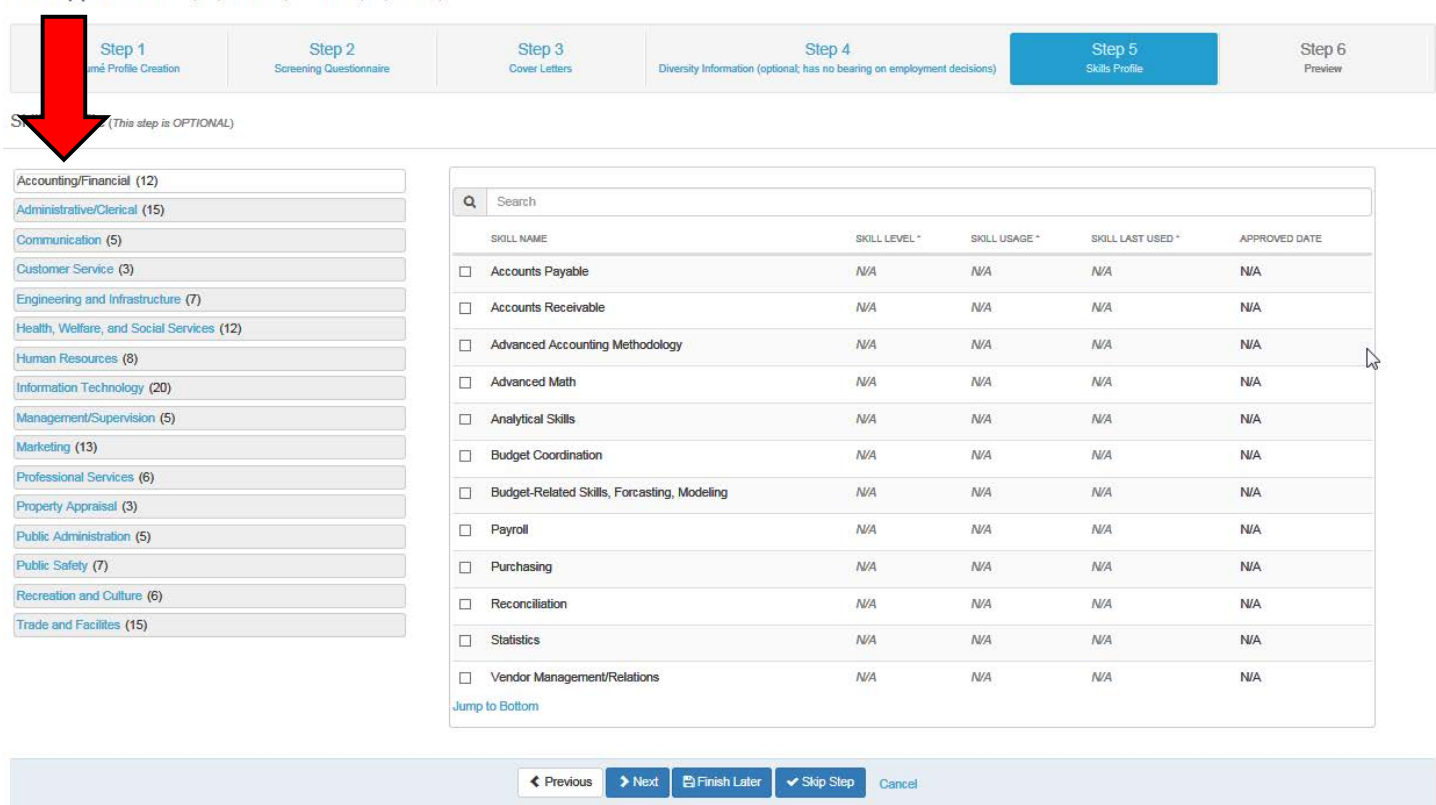

Job Application Deputy Sheriff - (4175.N.Deputy Sheriff)

After completing the first five steps, it will bring you to "Step 6" which is a "Preview" of the responses you have submitted. Please review this page to make sure all the information is correct. If it is not correct, click the "Previous" button at the bottom of the page until you get to the step or page where you need to make a correction. Make the correction and then navigate back to "Step 6". If all the information looks correct, click the "Finish" button.

After hitting the "Finish" button, the system will generate an email to the email address you have provided giving you further instructions. If you do not receive an email, please check your "Spam" folder or set your email server to accept emails from Johnson County, KS <jocogov@hrsmart.com>. Please review the email.

At some point in the future you will receive additional emails with instructions on how to continue on in the process if you have met all the minimum qualifications. If you have any questions or problems please call 913-715-5511 or toll free at 1-866-262-3744.